### TÉMA: **Vkládání vzorců**

<span id="page-0-0"></span>*Sekretářka společnosti "Naše zahrada" dostala za úkol provést určité výpočty v sešitě se seznamy zboží. Práci si usnadnila pojmenováním oblastí.*

## **Zadání:**

**Otevřete** soubor *Vzorce.xlsx*.

- 1. Na listu *Výpočty* **vložte** do buňky D7 **součet buněk** D4 a D5.
- 2. Do buňky D8 **vložte vzorec** pro výpočet **průměru buněk** D4 a D5.
- 3. Na listu *Nářadí a náčiní* **pojmenujte oblast** buněk D4:D18 na *Cena\_v\_Kč*.
- 4. **Zkopírujte data z oblasti** *Zboží\_celkem* na list *Celkem* od buňky A4.
- 5. Na listu *Nářadí a náčiní* **vložte** do buňky C19 pomocí **funkce součet** všech **buněk** ve sloupci *Cena v dolarech*.
- 6. Do buněk C22:C27 **vložte** obdobným způsobem pomocí **funkce výpočet maxima**, **minima**, **průměru**, **směrodatné odchylky**, **střední hodnoty** a **počtu hodnot**.
- 7. Do buňky D19 **vložte** pomocí **funkce součet buněk** ve sloupci *Cena v Kč*. Ve vzorci použijte odkaz na **pojmenovanou oblast** *Cena\_v\_Kč*.
- 8. Do buněk D22:D27 **vložte** obdobným způsobem pomocí **funkce výpočet maxima**, **minima**, **průměru**, **směrodatné odchylky**, **střední hodnoty** a **počtu hodnot**. Ve vzorcích použijte odkaz na **pojmenovanou oblast** *Cena\_v\_Kč*.
- 9. **Sešit uložte** a **uzavřete**.

#### **[Řešení](#page-1-0)**

# <span id="page-1-0"></span>**Řešení:**

Karta **Soubor/Otevřít** (nebo tlačítko **Otevřít** na panelu nástrojů **Rychlý přístup**, popř. klávesová zkratka **Ctrl+O**). V dialogovém okně **Otevřít** nalézt soubor dle zadání, tlačítko **Otevřít**. Pozn. Sešit lze otevřít také přímo v systému Windows (dvakrát kliknout na ikonu souboru nebo kontextová nabídka ikony/**Otevřít**).

1. Zobrazit list dle zadání, dvakrát kliknout do buňky D7 (nebo označit buňku, klávesa **F2**), vepsat vzorec: *=D4+D5* (odkazy na buňky při psaní vzorce lze vložit také kliknutím myši na buňku), klávesa **Enter**. Do buňky bude vložen vzorec, Excel automaticky vypočítá výsledek. Výsledek bude zobrazen v buňce, při označení buňky je vzorec zobrazen v **Řádku vzorců**. Pozn. Každý vzorec v buňce musí začínat znakem "=", odkazy na buňky jsou v režimu editace buňky zobrazeny barevně.

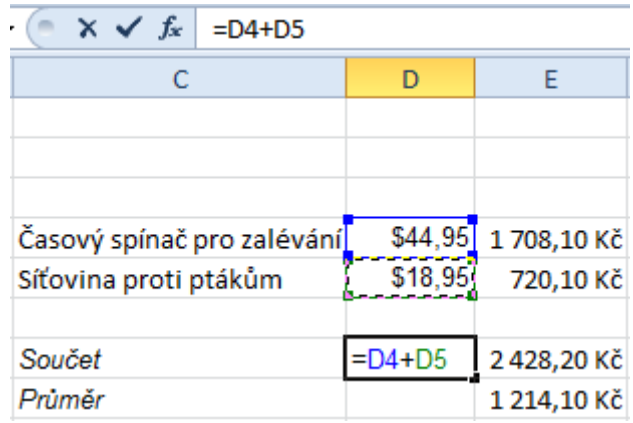

- 2. Do buňky dle zadání vepsat vzorec: *=(B4+B5)/2*. Vzorec vložit obdobným způsobem jako v bodě 1. Pozn. Obsah buňky lze editovat také na **Řádku vzorců**.
- 3. Zobrazit list dle zadání, vybrat oblast buněk, kliknout do **Pole názvů** (v levém horním rohu na **Řádku vzorců**), vepsat název oblasti dle zadání, klávesa **Enter** (nebo karta **Vzorce/**skupina **Definované názvy/**příkaz **Definovat název/Definovat název…/**zadat název oblasti, do pole **Odkaz na:** vybrat myší buňky dle zadání – pro výběr možno použít tlačítko s červenou šipkou, tlačítko **OK**). Vybrané buňky budou nyní mít název *Cena\_v\_Kč*, tento název lze použít ve vzorci místo odkazu C4:C18. Pozn. Pojmenované oblasti buněk se v Excelu používají pro zjednodušení práce se vzorci. Místo složitých odkazů na buňky se uvede pouze definovaný název oblasti buněk.
- 4. Vybrat buňky pojmenované oblasti šipka vedle **Pole názvů** (v levém horním rohu na **Řádku vzorců**), vybrat název pojmenované oblasti (nebo karta **Domů/**skupina **Úpravy/**příkaz **Najít a vybrat/Přejít na** (s modrou šipkou)**/**vybrat oblast, tlačítko **OK**). Pozn. Tímto způsobem lze jednoduše zjistit, které buňky se pod názvem pojmenované oblasti skrývají. Zkopírovat vybrané buňky do schránky – karta **Domů/**skupina **Schránka/**příkaz **Kopírovat** (nebo klávesy **Ctrl+C**), přejít na list *Celkem*, označit buňku A4, vložit zkopírované buňky – karta **Domů/**skupina **Schránka/**příkaz **Vložit** (nebo klávesy **Ctrl+V**).
- 5. Zobrazit list dle zadání, označit buňku C19, vložit funkci pro součet karta **Vzorce/**skupina **Knihovna funkcí/**příkaz **Automatické shrnutí/Součet/**zkontrolovat vybrané buňky – C4:C18, klávesa **Enter** (nebo tlačítko **fx** na **Řádku vzorců**, v dialogovém okně **Vložit funkci** najít funkci *SUMA* – v seznamu **Vybrat kategorii** položka *Matematické*, v okně **Vybrat funkci** položka *SUMA*, tlačítko **OK/**zobrazí se dialogové okno funkce SUMA pro zadávání argumentů funkce –

do pole **Číslo** vložit odkaz na příslušné buňky (možno použít také tlačítko s červenou šipkou). Dialogové okno automaticky po zadání parametrů zobrazuje průběžný a konečný výsledek, tlačítko **OK**).

Pozn. Dialogové okno pro výběr jakékoliv funkce a následně definici argumentů lze vyvolat také na kartě **Vzorce/**skupina **Knihovna funkcí/**příkaz **Vložit funkci**. U každé funkce je zobrazen její popis včetně popisu jednotlivých argumentů. Bližší informace k jednotlivým funkcím včetně příkladů použití jsou uvedeny v nápovědě.

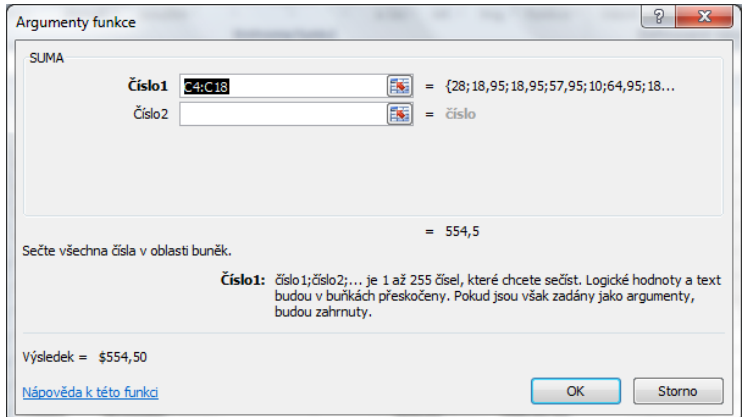

- 6. Vždy označit příslušnou buňku, vložit příslušné funkce karta **Vzorce/**skupina **Knihovna funkcí/**příkaz **Automatické shrnutí/Maximum**, **Mimimum**, **Průměr**, **Počty/**upravit myší vybrané buňky na oblast C4:C18 – odkaz se automaticky vepíše do vzorce, klávesa **Enter**. Funkce pro výpočet směrodatné odchylky a střední hodnoty se nachází na kartě **Vzorce/**skupina **Knihovna funkcí/**příkaz **Další funkce/Statistická/SMODCH** (směrodatná odchylka) a **MEDIAN** (střední hodnota). Pozn. Pokud neznáme název funkce, lze pro vkládání funkcí použít tlačítko **fx** na **Řádku vzorců** (nebo karta **Vzorce/**skupina **Knihovna funkcí/**příkaz **Vložit funkci**), v dialogovém okně **Vložit funkci** najít funkce dle zadání: *MAX, MIN, PRŮMĚR, SMODCH.P, MEDIAN* a *POČET* – všechny v kategorii *Statistické*, doplnit argumenty dle nápovědy uvedené v dialogovém okně viz bod 5. Pozn. Název funkce lze vyhledat rovněž zadáním výrazu do pole **Vyhledat funkci** v dialogovém okně **Vložit funkci**. Ve spodní části okna je vždy zobrazen popis funkce.
- 7. Dvakrát kliknout na buňku D19 (nebo označit buňku, klávesa **F2**), vložit funkci pro součet karta **Vzorce/**skupina **Knihovna funkcí/**příkaz **Automatické shrnutí/Součet/**místo vybraných buněk bude ve funkci automaticky zobrazen název vybrané oblasti *Cena\_v\_Kč*, klávesa **Enter**.
- 8. Vždy označit příslušnou buňku, vložit příslušné funkce viz bod 6**/**ve vzorci nebo v dialogovém okně pro vkládání argumentů funkce místo přímého výběru buněk vložit název definované oblasti – buď přímo ručně, nebo karta **Vzorce/**skupina **Definované názvy/**příkaz **Použít ve vzorci/**vybrat název *Cena\_v\_Kč*, klávesa **Enter**. Pozn. Tento způsob vkládání definovaných oblastí se používá např. pokud předem nevíme, kam pojmenovaná oblast ukazuje (a nemůžeme tedy vybrat oblast přímo myší) nebo když je oblast buněk pro výběr myší příliš složitá.

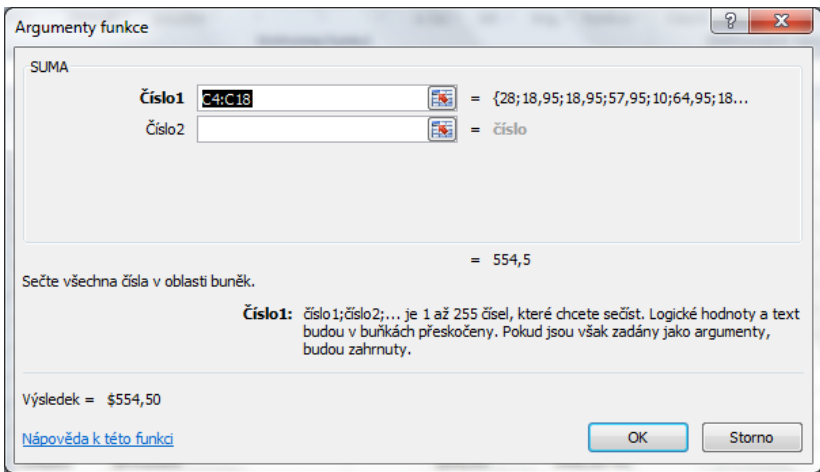

9. Uložit sešit - karta **Soubor/Uložit** (nebo tlačítko **Uložit** na panelu nástrojů Rychlý přístup nebo klávesy **Ctrl+S**). Zavřít sešit - karta **Soubor/Zavřít** (nebo tlačítko **Zavřít – x** v pravém horním

## **[Zpět na zadání](#page-0-0)**

rohu okna).